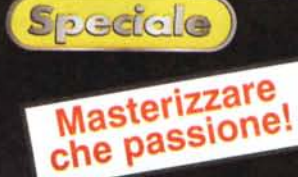

# Creiamo un Video CD

**Terza parte** 

di Pierfrancesco Fravolini

*Da sempre il computer viene utilizzato, negli studi cinematografici* e *televisivi, come aiuto nella realizzazione di film. Dapprima come semplice controller* e *poi come strumento per gli effetti speciali, titoli, ecc. Da semplice strumento passivo, utile per catalogare le varie scene* o *per far partire questo* o *quel videoregistratore,*

*il computer ha rosicchiato sempre di più spazio agli altri strumenti della catena fino* a *raggiungere lo status di strumento principe per l'editing video.*

*Le tecnologie multimediali, le schede di acquisizione video* a *costi sempre più umani* e *la caduta dei prezzi consente ora anche al semplice appassionato di usufruire degli enormi servigi che la macchina computer può dare. Con un computer neanche troppo esasperato, una buona scheda di acquisizione video, un hard disk capiente ed un buon programma di editing, l'appassionato può ora realizzare in casa i suoi video amatoriali, con strumenti* e *con una qualità che poco hanno da invidiare agli strumenti professionali.*

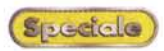

#### **Lo standard Video eD 2.0**

Lo White Book, così come il Red Book per i CD audio, riporta le specifiche dello standard Video CD 2.0, ideato per applicazioni multimediali. Le specifiche permettono di riprodurre brani che possono essere video MPEG, immagini fisse MPEG, entrambi con o senza audio, e brani musicali in formato CD audio. La riproduzione può essere controllata interattivamente dall:utilizzatore. La caratteristica peculiare del formato Video CD è l'indipendenza dall'hardware: i dischi possono essere letti indifferentemente dal lettore CD-ROM di un computer (Mac o PC che sia). da lettori appositi di Video CD (ormai in via di estinzione). da lettori CD-I (lo standard introdotto dalla Philips qualche anno fa) e dai moderni lettori DVD. Il Video CD è fisicamente suddiviso in tracce, registrate in una singola sessione. Nel primo disegno vediamo la struttura di un Video CD: la sessione ha all'inizio un Lead-in, seguito da una traccia dati, nella quale sono presenti i dati necessari per la riproduzione del disco da parte del lettore Video CD o CD-I. Di seguito troviamo in sequenza una o più tracce di video MPEG, seguite da una o più tracce (se presenti) di dati in formato CD-DA (Compact Disc Digital Audio). Alla fine della sessione troviamo il Lead-out di chiusura della sessione stessa.

La traccia iniziale abbiamo detto che contiene i dati necessari per i lettori Video CD o CD-I per accedere al contenuto del disco Nel secondo disegno ne vediamo la struttura. La traccia, che è registrata secondo lo standard IS09660, inizia con uno spazio vuoto di due secondi, seguito da sedici settori vuoti. Subito troviamo il PVD, Primary Volume Descriptor, che contiene le informazioni basilari del CD, come nome, numero di serie, ecc. Il PVD è seguito da un'area riservata che contiene informazioni per il karaoke (solo per i Video CD karaoke) e da un'area dove è riportata la struttura del disco, ad esempio i vari link presenti tra i vari brani e la modalità di attivazione degli stessi. Di seguito possiamo trovare un'area che può contenere ad esempio immagini fisse che verranno riprodotte in sequenza, o altri tipi di dati. Per ultimo troviamo il programma necessario per riprodurre il Video CD su un lettore CD-1.

#### AI lavoro!

Creare un Video CD è molto semplice se si seguono poche regole basilari. Innanzi tutto il formato dei filmati: un film per Video CD deve avere una dimensione di quadro di 352x288 pixel e deve avere un frame rate di 25 fotogrammi al secondo. Una volta stabilito questo sarà più comodo operare con questi settaggi durante tutte le fasi della lavorazione, a partire dalle acquisizioni su computer, passando alle fasi di editing per arrivare alla fase di rendering e codifica finale. E' inoltre più comodo suddividere il film in tanti filmati separati, da lavorare quindi separatamente. Suddividendo il film secondo le sue scene potremo ad esempio applicare dei filtri separati per ogni scena. I vari filmatini potranno essere poi temporaneamente archiviati su una memoria di massa capiente, ad esempio su un CD-ROM rewritable, allo scopo di liberare prezioso spazio sull'hard disk, spazio che, quando si lavora

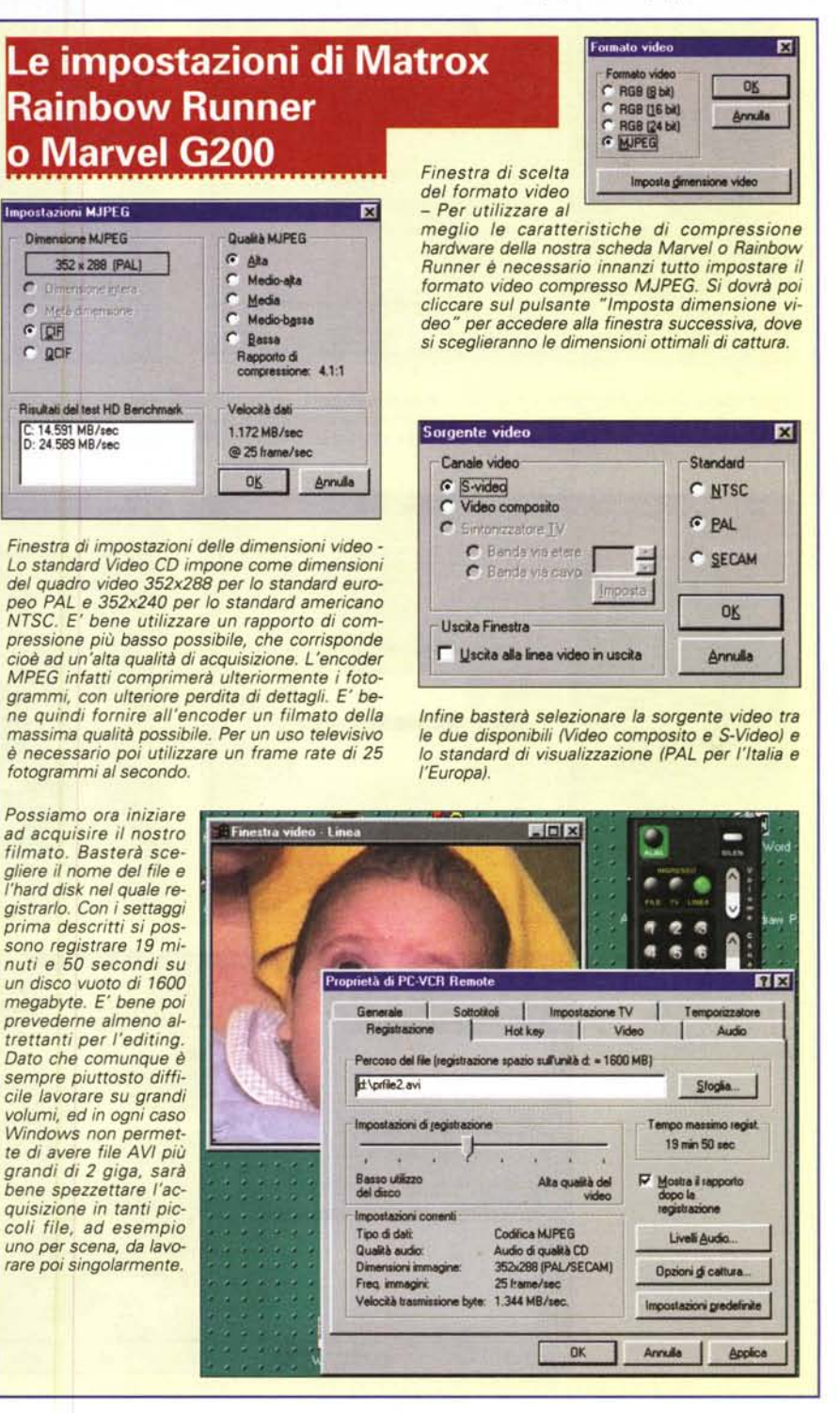

### Impostazioni preliminari di Ulead Media Studio Pro 5.0

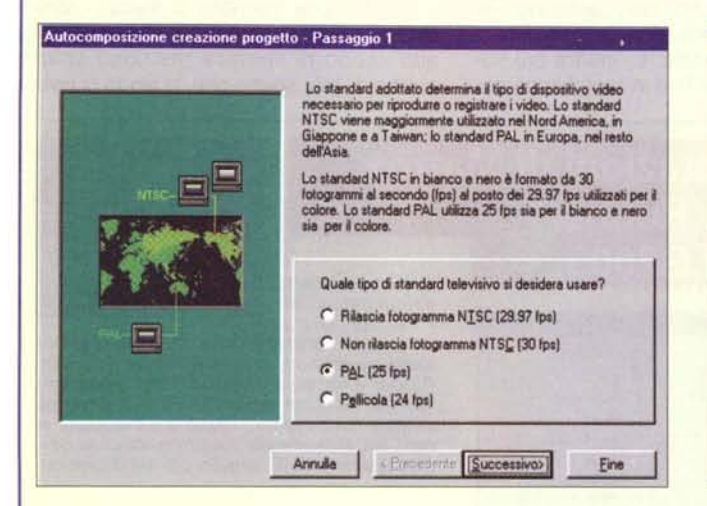

Ulead Media Studio Pro mette a disposizione degli utilizzatori un comodo programma di autocomposizione dal quale possiamo effettuare tutte le scelte per una corretta realizzazione del nostro filmato. Cominciamo con lo scegliere lo standard PAL per il formato del video.

ment Status:

00:01:14:01 Video

Zenverting...<br>tead d:\video\chillichilli.avi [1 ol 1]

**ENTERCONOCIDATE SITE des Escho abort** 

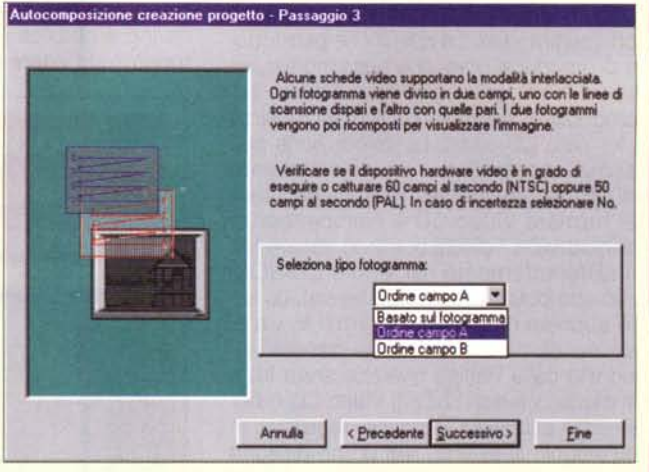

Il passaggio successivo ci permette di attivare o meno la modalità interallacciata. Se il filmato è destinato ad essere visto su uno schermo televisivo, bisogna attivare tale modalità selezionando Ordine campo A.

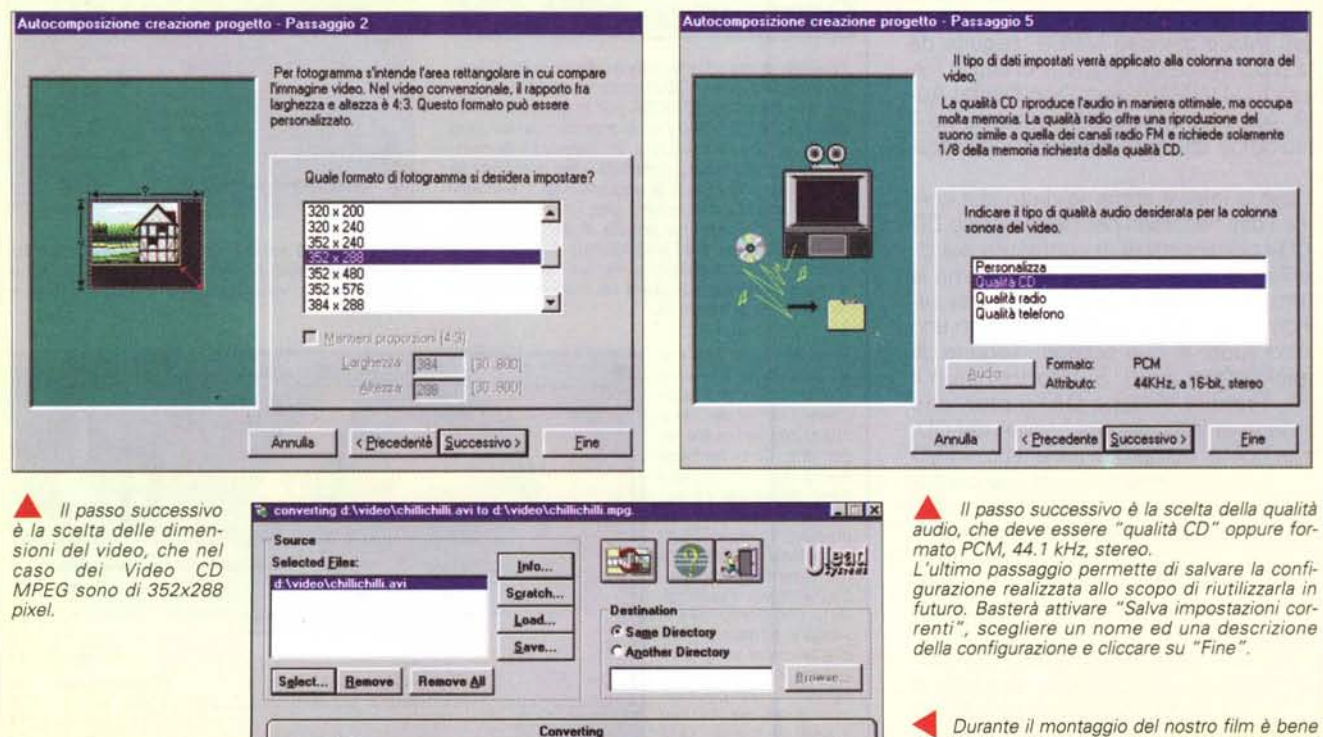

25.000

352 x 288

Durante il montaggio del nostro film è bene settare le opzioni dell'anteprima impostandole nella stessa maniera del progetto principale. In questo modo si avrà la possibilità sia di controllare in diretta la qualità del filmato che di visualizzare dati utili come la dimensione del file che verrà creato, lo spazio libero sul disco, ecc. Una volta creato il filmato completo, oppure spezzato in più parti, è possibile utilizzare, per la codifica. l'encoder fornito in bundle con il programma di editing, un convertitore di filmati vi-<br>deo da AVI ad MPEG molto veloce.

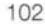

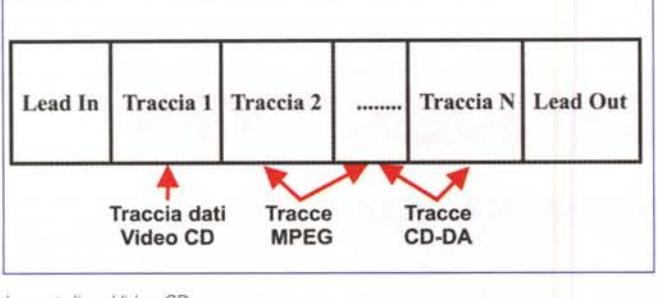

00:02:16 PVD Area riservata Area opzionale CDI application program Primary Volume **Descriptor** Dati Karaoke Dati Video CD Immagini fisse MPEG MPEG audio

Masterizzare che passione!

Specialo

*Layout di un Video CD.*

*Layout della traccia iniziale*

con i filmati, non è mai abbondante. Riassumendo:

• acquisire il filmato ad una risoluzione di 352x288 pixel;

• suddividere il filmato in varie scene e acquisirle una alla volta separatamente, in questo modo si minimizzano anche gli eventuali errori di sincronismo che possono esserci quando si acquisiscono filmati molto lunghi;

• lavorare e montare le varie scene mantenendole separate: ad esempio potremo unire due scene che sfumano l'una nell'altra con un effetto di transizione a dissol-

venza, ma ci conviene mantenere separate le scene dove il passaggio dall'una all'altra awiene mediante uno stacco;

• archiviare sempre su memoria di massa separata tutte le fasi della lavorazione: sarà bene memorizzare su CD-ROM (non RW) i filmati subito dopo l'acquisizione, in modo da poterli recuperare in caso di necessità; potremo in seguito registrare su CO-RW i filmati corrispondenti alle varie scene, dopo che sono stati lavorati (dopo cioè l'applicazione di filtri o di effetti vari);

• codificare in MPEG le varie parti del film mantenendole separate;

• registrare il Video CO mettendo in sequenza i vari filmati: in questo modo avremo la possibilità, con il software di masterizzazione adatto, di creare un percorso nel Video CO con un menu di scelta iniziale e pagine intermedie che ci permetteranno di muoverei tra le varie scene a nostro piacimento.

#### **L'hardware**

Oltre al masterizzatore (che sarà meglio acquistare con la possibilità di utilizzare an-

#### **1m ostazioni di Adobe Premiere**

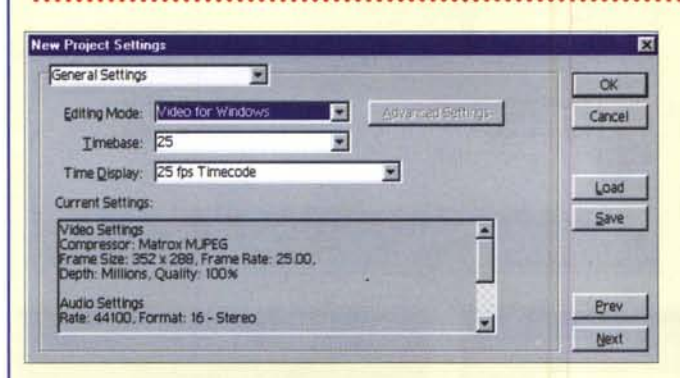

*Anche Premiere* 5 *ha una comoda procedura di autocomposizione che guida l'utente nella definizione dei parametri del filmato che si vuole realizzare. Anche in questo caso, per la realizzazione di un Video MPEG adatto ad essere inserito in un Video CD, dovremo utilizzare un quadro di 352x288 pixel ed un frame rate di* 25 *fotogrammi al secondo.*

**w** Project Set 画 **Audio Settings** Rate  $44kHz$ 茵 圁 16 Bit - Stered  $\overline{\mathbf{z}}$ Uncompressed **Type** Load Ξ Interleave TFrame 面 Enhanced rate conversion: Off **IV** Logarithmic audio fades

*Ora è la volta della scelta dei parametri dell'audio. Bisognerà selezionare una frequenza di campionamento di* 44.1 *kHz, un formato dei campioni* a 16 *bit stereo, compressione assente e un interleave di un frame.*

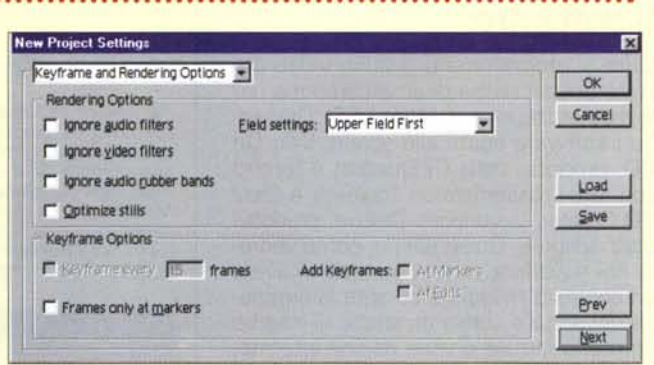

*Nella finestra Keyframes and Rendering Options andrà selezionata l'opzione "Upper Field First", per attivare l'interallacciamento dei quadri, necessario quando il filmato è destinato ad essere riprodotto su un apparecchio televisivo.*

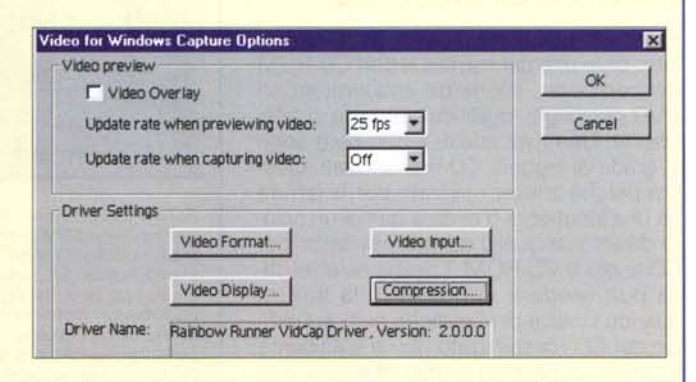

*Dalla finestra Capture Setting possiamo accedere alle opzioni di cattura di Video For Windows, e da qui impostare la modalità di cattura mediante il driver di Rainbow Runner.*

**Nuovo progetto** 

che i CD RW) sarà necessaria naturalmente anche una scheda di acquisizione video ed un hard disk capiente e veloce. Per quest'ultimo vi suggerisco di leggere con attenzione lo speciale hard disk su questo stesso numero. Per quanto riquarda la capienza bisogna dire che quando si lavora con il video lo spazio non è mai troppo: basti pensare che, alle risoluzioni dei Video CD, e quindi abbastanza modeste, in un HD da 1,6 giga entrano circa 20 minuti di filmato compresso MJPEG, ed è necessario ulteriore spazio per le varie fasi di montaggio. Per quanto riguarda invece la velocità, sempre tenendo d'occhio lo speciale hard disk, sarà bene utilizzare dischi che consentano un transfer rate "continuo" non inferiore a 4-5 mega al secondo, altrimenti potrebbero esserci problemi durante l'acquisizione, con perdita di frame o perdita del sincronismo con l'audio.

Consiglio vivamente di utilizzare anche un televisore, magari piccolo (ma non troppo) da collegare all'uscita videocomposita della scheda video, comodo per monitorare la qualità del lavoro, sia video che audio.

#### Il software

 $S_1$ ecicle)

Oltre al programma di editing video dovrete dotarvi anche di un programma per la masterizzazione dei Video CD. Due sono i software adatti allo scopo: Win On CD, prodotto dalla CEQuadrat e fornito con tutti i masterizzatori Traxdata, e Easy CD Creator, la versione Deluxe, prodotto dalla Adaptec. Quest'ultimo, come vedrete nei riquadri a parte, permette di avere un controllo maggiore durante la creazione del disco e consente anche di inserire un menu iniziale e varie pagine intermedie con le quali ci si può muovere tra i vari brani del CD.

#### Il lettore di Video CD

Il disco che abbiamo creato potrà essere letto oltre che dai normali lettori CD-ROM dei computer, anche dai moderni lettori DVD casalinghi (quelli da collegare al televisore). Non tutti questi lettori però sono in grado di leggere CD masterizzati. Questo perché il laser utilizzato per la lettura ha una lunghezza d'onda e quindi un colore diverso da quello dei normali lettori per CD audio e CD-ROM. Questa caratteristica può rendere impossibile la lettura quando l'indice di riflessione della superficie del CD masterizzato non è sufficiente a fornire un segnale adatto ad essere rilevato. Se siete quindi in procinto di acquistare un lettore DVD accertatevi che legga anche CD masterizzati!

#### **I Video CD con WinOnCD**

図

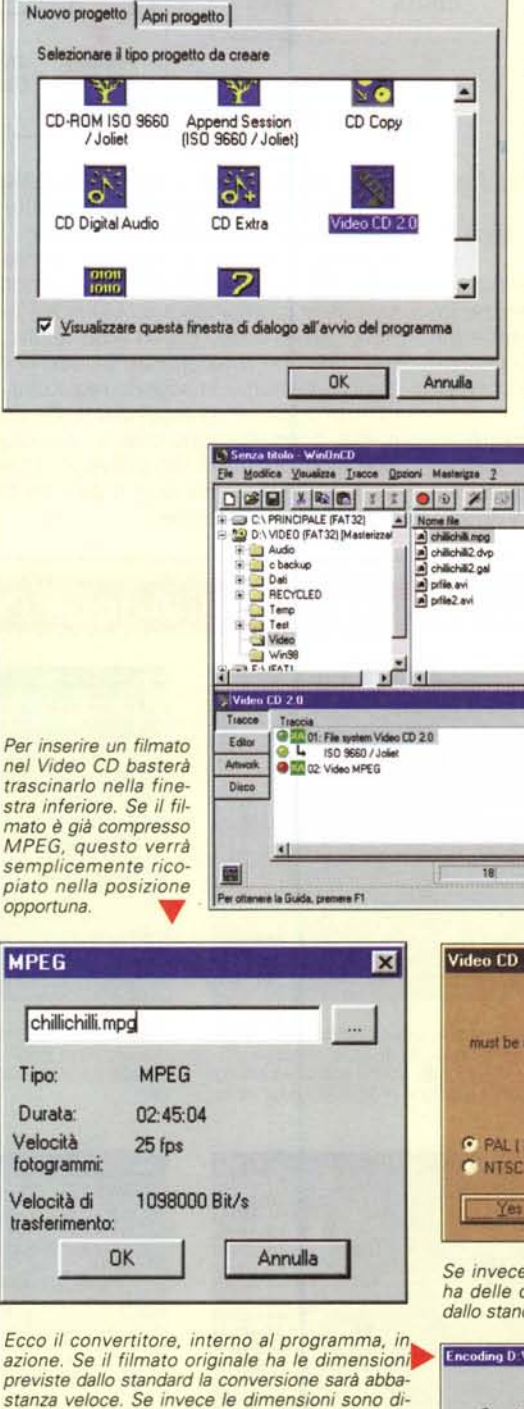

verse, i tempi di lavorazione si allungheranno notevolmente. Attenzione: nel caso le dimensioni

del frame non fossero di 352x288 pixel ma mag-

giori, il convertitore si limiterà a ritagliare una fi-

nestra delle dimensioni specificate nel fotogramma originale. E' consigliabile quindi utilizzare le

dimensioni standard durante tutto il processo di

creazione del filmato destinato al Video CD.

WinOnCD consente la creazione di Video CD a partire da uno o più file AVI o MPEG. Il programma è in grado di masterizzare un Video CD creando la struttura di tracce e dati specificata dallo standard ed inserendo anche il software player per i lettori Video CD 2.0 e CD-I.

Per creare un Video CD basterà scegliere l'opzione Video CD 2.0 nella finestra iniziale del programma.

Vengono mostrati nella parte superiore il contenuto dell'hard disk e nella parte inferiore le tracce che verranno create sul CD da masterizzare. Come si vede sono presenti due tracce, entrambe nella stessa sessione, una contenente il file system Video CD 2.0 e l'altra i dati MPEG.

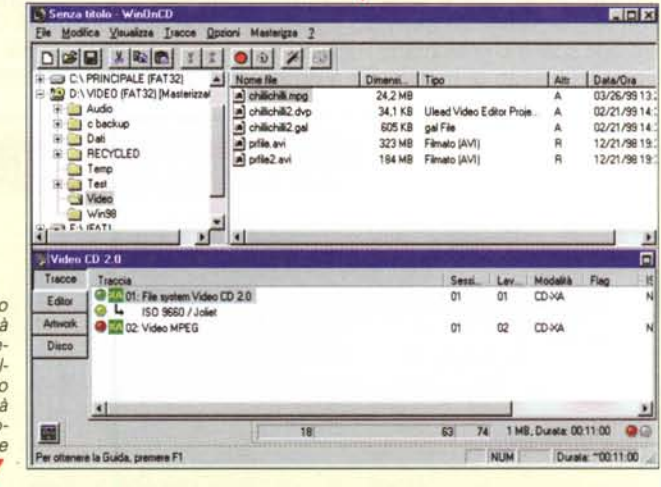

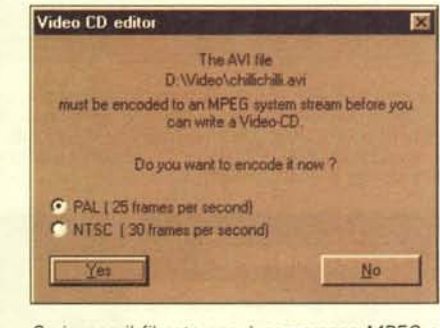

Se invece il filmato non è compresso MPEG o ha delle dimensioni diverse da quelle previste dallo standard, va convertito.

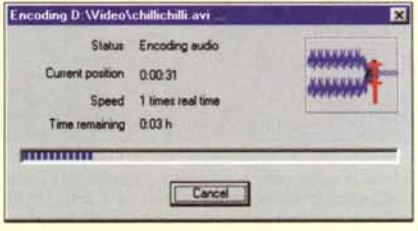

## Masterizziamo il nostro Video CD con Easy CD Creator

 $\overline{\mathbf{x}}$ 

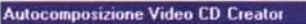

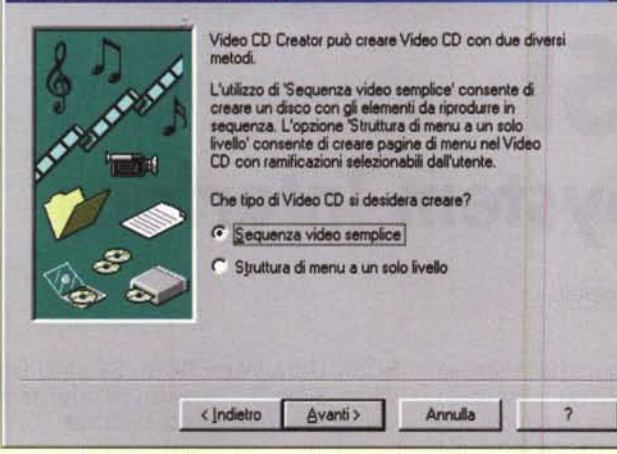

Con Easy CD Creator si può creare un sistema più complesso, con un menu iniziale e varie pagine, tramite le quali è possibile navigare all'interno del CD, proprio come nei Video CD commerciali.

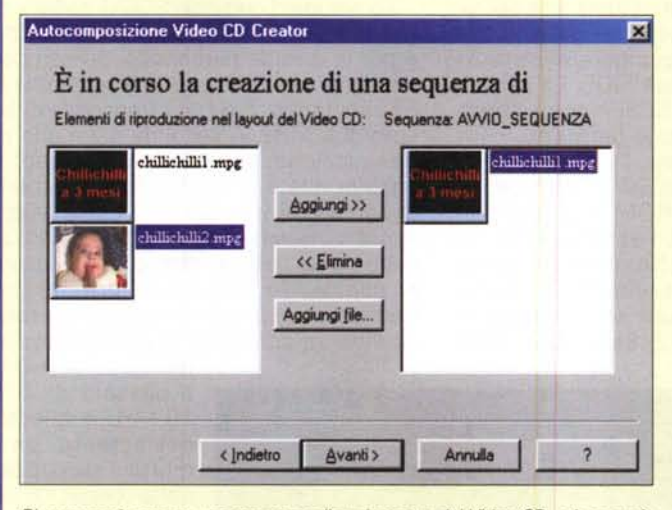

E' necessario creare una sequenza di avviamento del Video CD, ad esempio contenente il vostro logo o le informazioni di copyright, quindi creare una o più pagine di menu sulle quali inserire delle scelte che rimandano ad altre sequenze, successive a quella iniziale.

A questo punto creiamo una pagina di menu che ci consentirà di spostarci, secondo le nostre scelte, ai titoli di testa oppure alla visione del film.

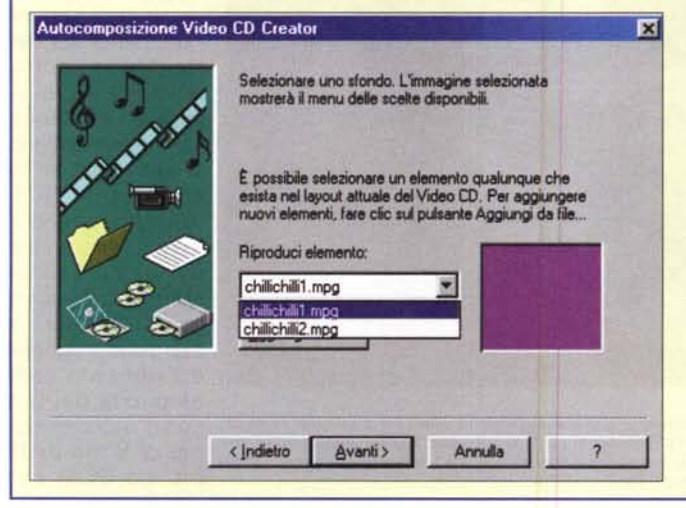

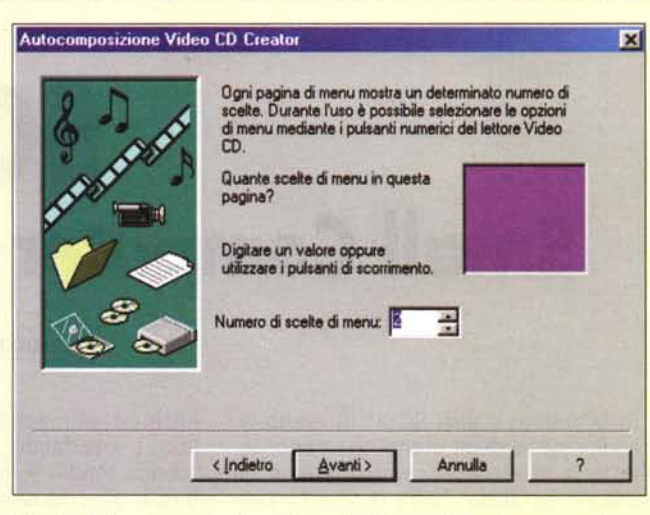

Si può selezionare uno sfondo per la pagina di menu che può essere scelto tra il fotogramma iniziale di una delle sequenze inserite. A questo punto decidiamo di inserire due scelte: una per rivedere i titoli iniziali e l'altra per avviare il film.

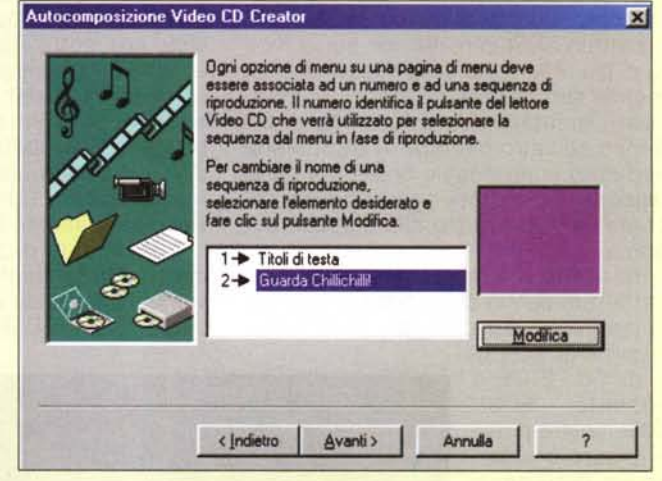

Inseriamo ora un testo per ognuna delle due scelte da inserire nella pagina. Questo testo verrà visualizzato all'interno della pagina di menu e consentirà di scegliere tra due sequenze di filmati diverse.

Creiamo ora la seguenza del film vero e proprio: basta scegliere tra i due filmati MPEG presenti quello che più ci aggrada e spostarlo nella finestra a destra.

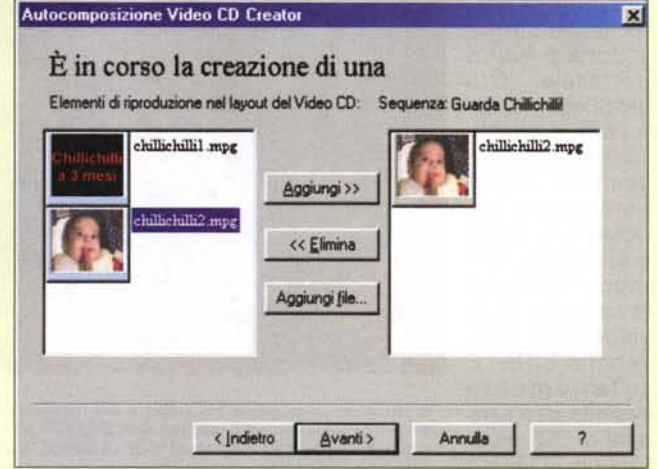